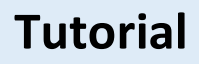

## **Mitglieder in ArcGIS Online hinzufügen**

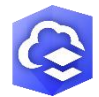

**Übersicht dieses Tutorials:** Es wird gezeigt, wie man selbständig neue Mitglieder (z.B. Lernende oder Lehrpersonen) zur ArcGIS Online Organisation hinzufügen kann. Zusätzlich wird die Rollenvergabe, die Limitierung des Creditverbrauchs und die Gruppenerstellung beschrieben.

**Sie können die Anleitung auch auf Youtube anschauen: [https://youtu.be/uk\\_kh5Qv2sI](https://youtu.be/uk_kh5Qv2sI)**

## 1. Rollen definieren

Bevor weitere Nutzer hinzugefügt werden können, muss definiert werden, welche Rolle der Nutzer zugewiesen bekommen soll. Die Rolle stattet den Nutzer mit Rechten aus oder schränkt diese ein. ArcGIS Online unterscheidet zwischen vier verschiedenen Standardrollen: Administrator, Publisher, Benutzer und Viewer.

Eine genaue Beschreibung der Standardrollen ist in der Online Hilfe von ArcGIS Online hinterlegt. [Rollen in ArcGIS Online](http://doc.arcgis.com/de/arcgis-online/reference/roles.htm#ESRI_SECTION1_911D5C251A304BA08B70ABE88D5E4E94)

Damit Analysen (z. B. Puffer, Netzwerkanalysen) auf ArcGIS Online durchgeführt werden können, benötigt man mind. die Standardrolle Publisher. Diese Rolle ermöglicht auch [Feature-Layer](http://doc.arcgis.com/de/arcgis-online/reference/feature-layers.htm) in ArcGIS Online zu erstellen. Somit wäre der Publisher die Rolle, welche sich gut für mehrere Nutzer auf ArcGIS Online eignet.

Darüber hinaus bietet ArcGIS Online die Möglichkeit eigene [Rollen zu definieren](http://doc.arcgis.com/de/arcgis-online/administer/configure-roles.htm) und so manche [Berechtigungen](http://doc.arcgis.com/de/arcgis-online/reference/roles.htm#ESRI_SECTION1_4FF9051EFB814C249AB26B0ACFF7C79F) zu aktivieren oder zu deaktivieren.

Eigene Rollen kann man in ArcGIS Online in den Einstellungen der Organisation erstellen.

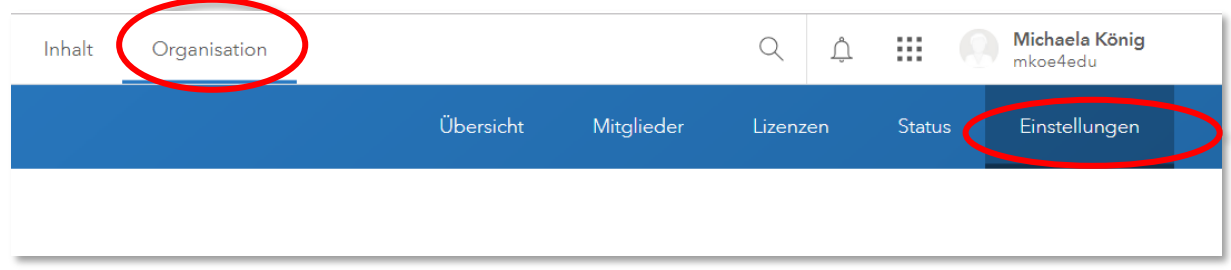

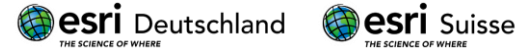

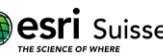

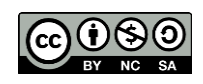

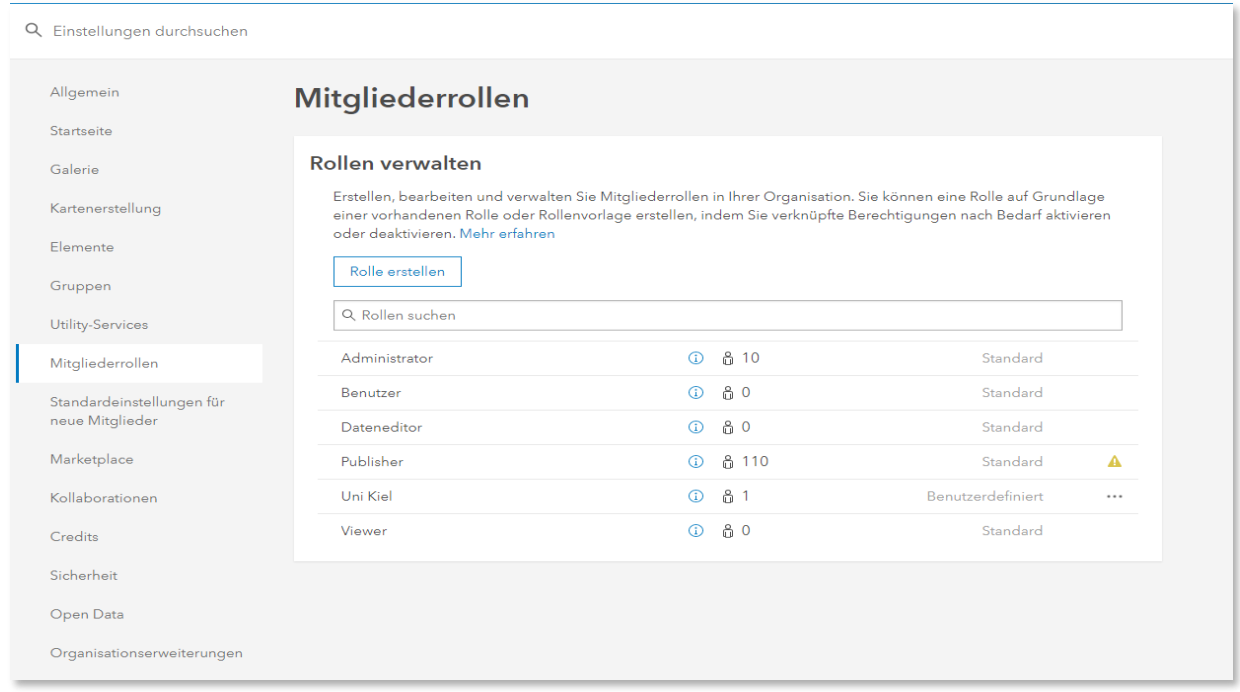

Ein geeigneter Rollenname und Beschreibung können für die jeweilige Rolle definiert werden. Die Berechtigungskompatibilität ist die Grundlage für die neue Rolle und muss ausgewählt werden.

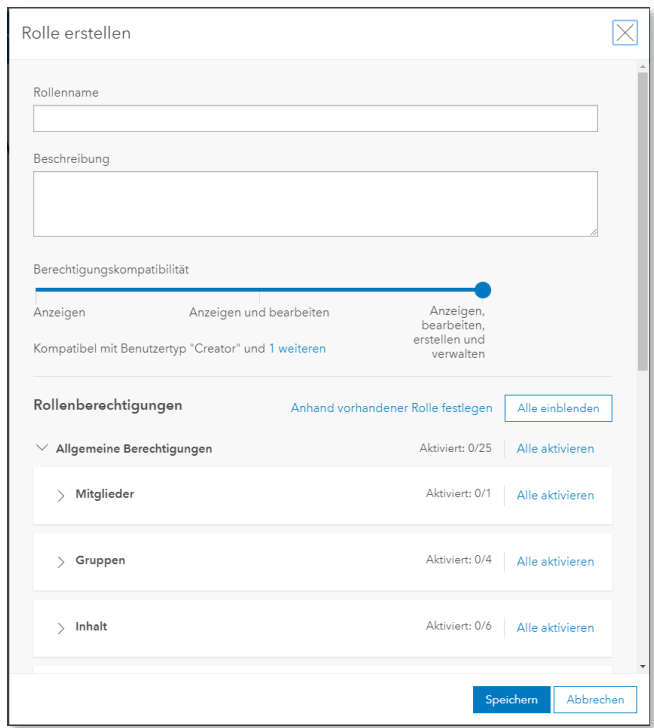

Wie man die Berechtigungen einer selbsterstellten Rolle definiert ist "Geschmackssache". Wichtig ist nur: Ein Schüler sollte keine Administratorberechtigungen erhalten!

Ein weiterer wichtiger Punkt beim Hinzufügen von neuen Nutzern ist die [Credit-Zuweisung.](http://doc.arcgis.com/de/arcgis-online/administer/configure-credits.htm) Dazu aber später mehr.

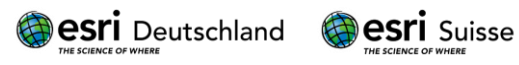

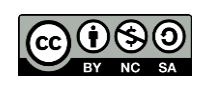

## 2. Erstellen einer Gruppe in ArcGIS Online

Eine Gruppe in ArcGIS Online ermöglicht das Teilen von Inhalten, Elementen und Anwendungen in einem "geschlossenen Raum" innerhalb von ArcGIS Online. Zum Beispiel könnte eine Projektgruppe oder eine Klasse Daten und Webkarten zur gemeinsamen Bearbeitung innerhalb einer Gruppe freigeben und nur die Nutzer dieser Gruppe könnten dann drauf zugreifen. Die ArcGIS Online Hilfe hat hierzu eine schöne Zusammenfassung: [Was ist eine Gruppe?](http://doc.arcgis.com/de/arcgis-online/share-maps/groups.htm)

Gruppen erstellen kann man über den "+ Neue Gruppe erstellen" Button im Gruppen Reiter in ArcGIS Online. Die ArcGIS Online Hilfe hat auch dazu einen ausführlichen Artikel. [Erstellen einer Gruppe.](http://doc.arcgis.com/de/arcgis-online/share-maps/create-groups.htm)

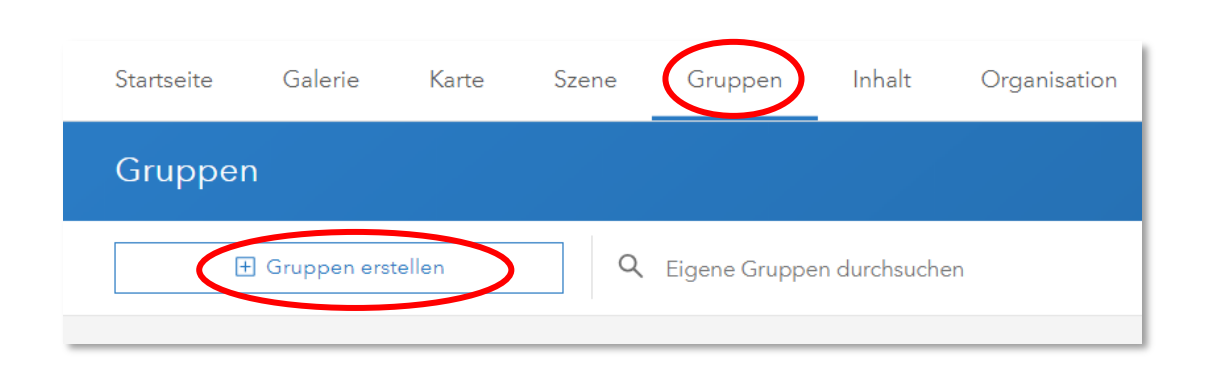

Es ist hilfreich einen aussagekräftigen Namen, kurze Zusammenfassungen und Suchbegriffe (sog. Tags) für eine Gruppe zu wählen. Wir empfehlen folgende Gruppeneinstellungen:

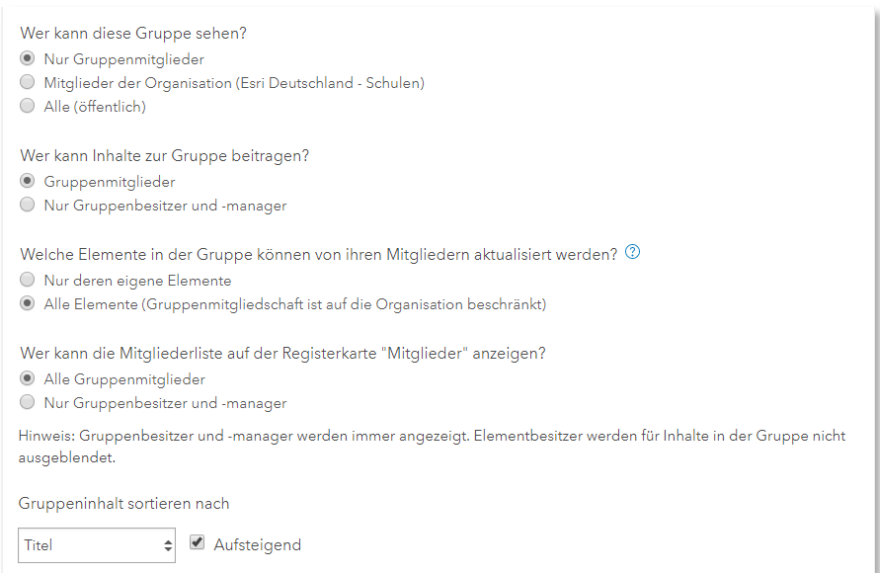

Nachdem alle erforderlichen Eingaben getätigt wurden, kann die Gruppe erstellt werden.

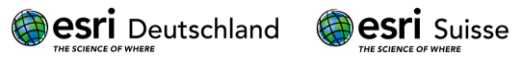

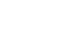

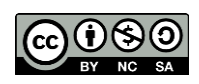

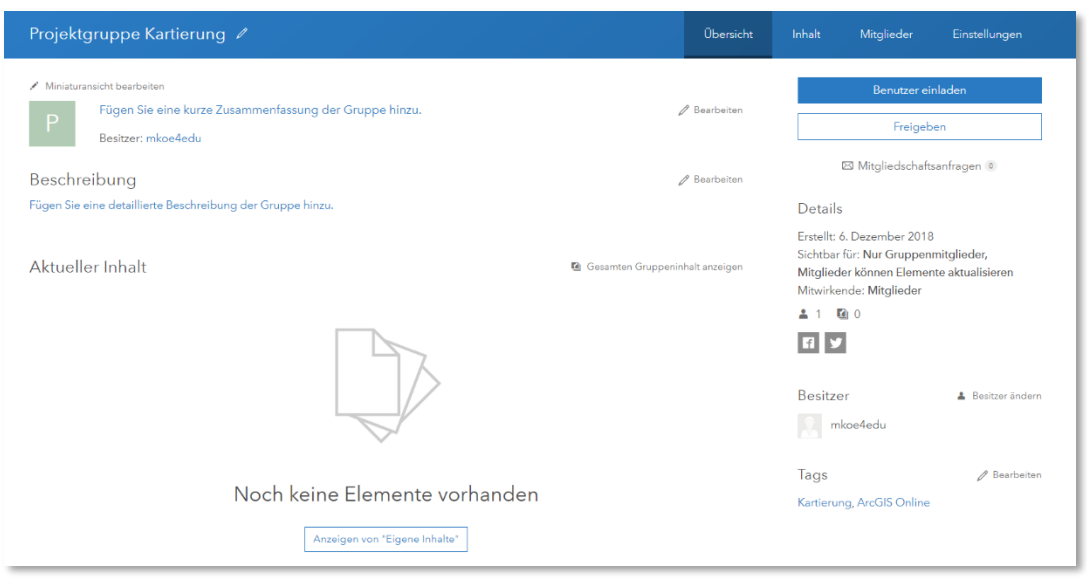

## 3. Nutzer in ArcGIS Online hinzufügen

ArcGIS Online bietet die Möglichkeit Nutzer einzuladen oder einfach hinzuzufügen. Um Nutzerkonten für Schüler zu erstellen, ist es hilfreich eine gewisse Anzahl von generischen Schüleraccounts zu erstellen und diese dann an die Schüler zu verteilen.

Die ArcGIS Online Hilfe hat auch hierzu einen ausgiebigen Artikel: [Einladen und Hinzufügen von](http://doc.arcgis.com/de/arcgis-online/administer/invite-users.htm)  [Mitgliedern.](http://doc.arcgis.com/de/arcgis-online/administer/invite-users.htm)

Im Folgenden wird gezeigt, wie man eine gewisse Anzahl von Nutzern auf einmal in ArcGIS Online hinzufügt.

Über "Mitglieder einladen" im Organisation Reiter startet man das Hinzufügen.

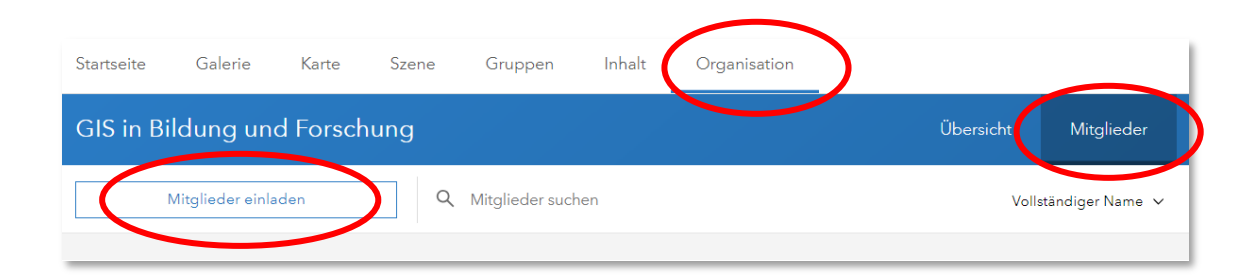

Die Neumitglieder sollen [direkt ohne Einladung hinzugefügt](http://doc.arcgis.com/de/arcgis-online/administer/invite-users.htm#ESRI_SECTION1_D4222EB63EF14C96BF37F1A098F37AFA) werden, deshalb muss bei Schritt 1 von 4 der erste Punkt gesetzt sein.

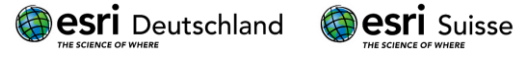

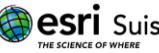

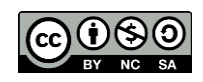

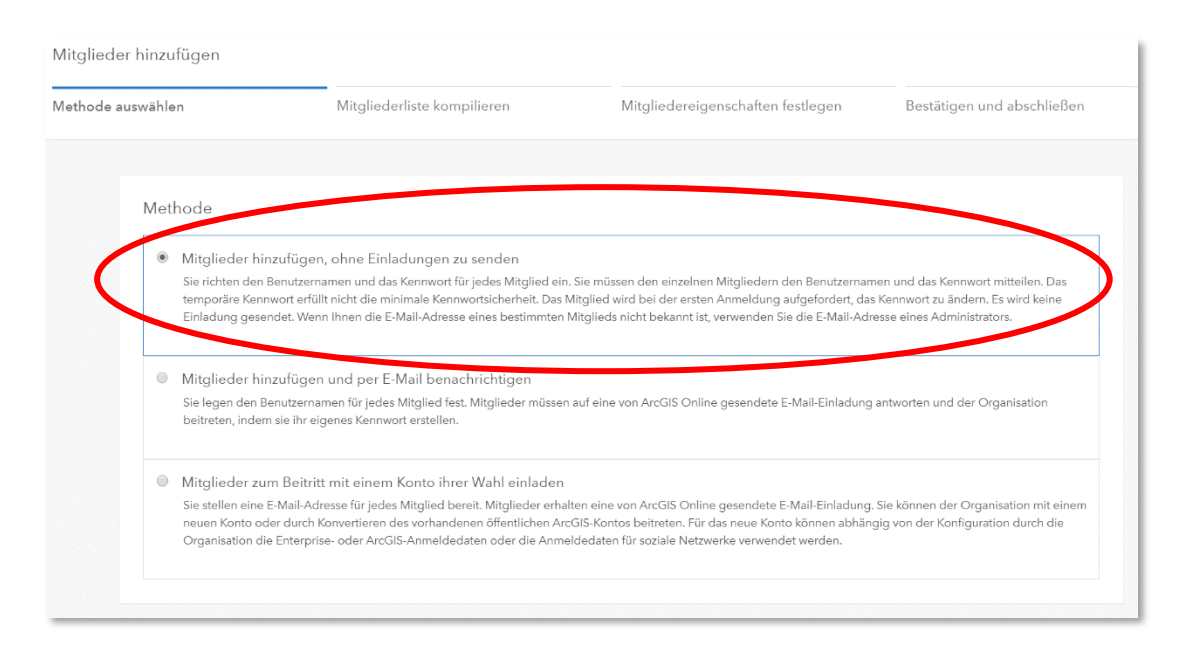

In Schritt 2 kann nun unterschieden werden, ob jeder Nutzer einzeln oder mehrere Nutzer gleichzeitig mithilfe einer Datei hinzugefügt werden sollen. Da in diesem Fall mehrere Nutzer auf einmal hinzugefügt werden sollen, wird die Variante "Neues Mitglied aus einer Datei" gewählt.

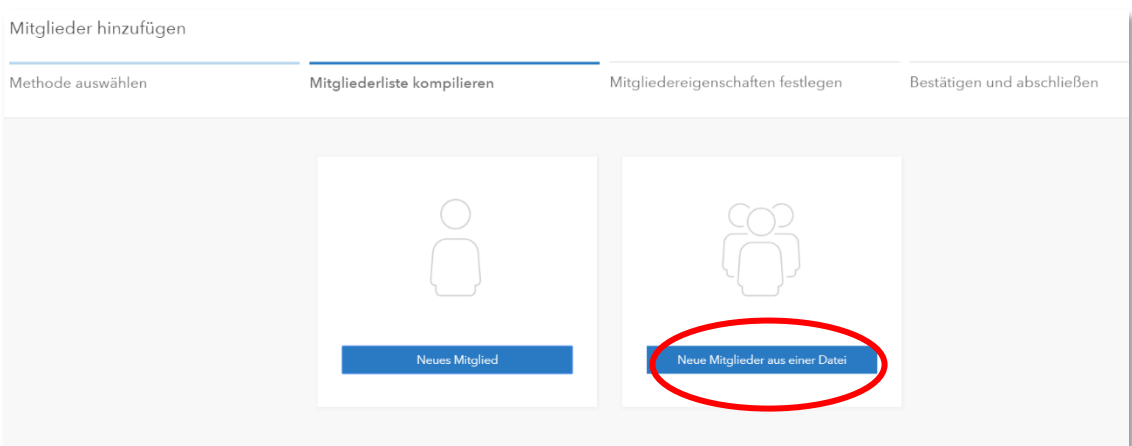

Mittels einer [CSV-Datei](https://de.wikipedia.org/wiki/CSV_(Dateiformat)) können bis zu 200 Mitglieder auf einmal einem ArcGIS Online Schulaccount hinzugefügt werden. CSV-Dateien lassen sich leicht mittels Microsoft Excel oder anderen Tabellen Programmen erstellen und bearbeiten. Wichtig ist, dass die als CSV-Datei abgespeicherte Liste folgende erste Zeile aufweisen muss:

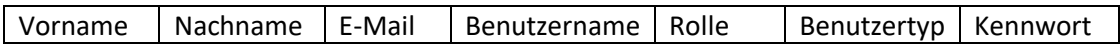

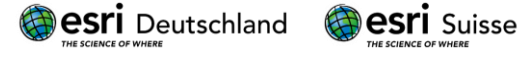

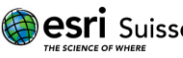

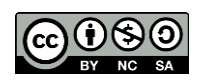

In Microsoft Excel sieht es wie folgt aus:

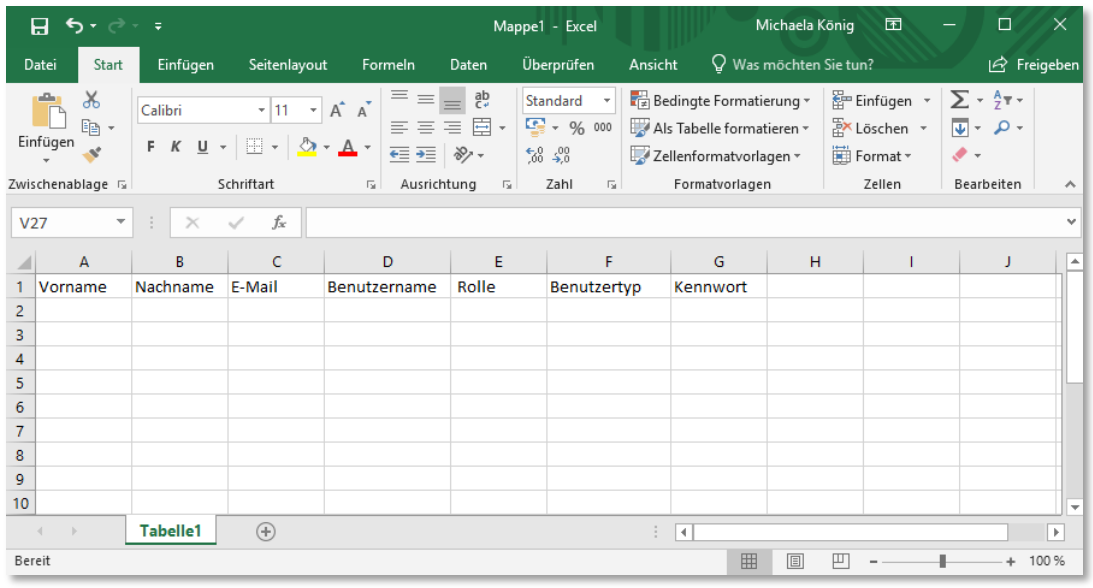

Auf der folgenden Seite kann, falls gewünscht, eine leere CSV-Datei heruntergeladen werden, um diese dann mit Daten zu befüllen:

[CSV-Datei zum Hinzufügen von Named Usern](https://www.arcgis.com/home/item.html?id=51cd50bedf1d41e4ab2b701cebbcb851) (Bitte auf "Herunterladen" klicken)

Füllen Sie die heruntergeladene oder selbsterstellte CSV-Datei nun mit Infos. Wie zu Beginn schon erwähnt, ist es hilfreich für Schüler generische Nutzerkonten auf eine E-Mailadresse anzulegen. Der Vorteil ist:

- Durch eine Mailadresse bleibt die volle Administration beim Lehrer/Administrator
- Passwörter werden auf diese Mailadresse zurückgesetzt
- Der Schüler muss keine privaten Informationen von sich preisgeben
- Man kann die Benutzernamen mit (zu Beginn) gleichen/identischen Passwörtern an die Schüler verteilen

Nun muss für jeden Nutzer eine Zeile in der CSV-Datei erstellt werden. Will man also 20 Schüler Nutzerkonten hinzufügen, benötigt man 20 Zeilen.

Es empfehlen sich folgende Eingaben:

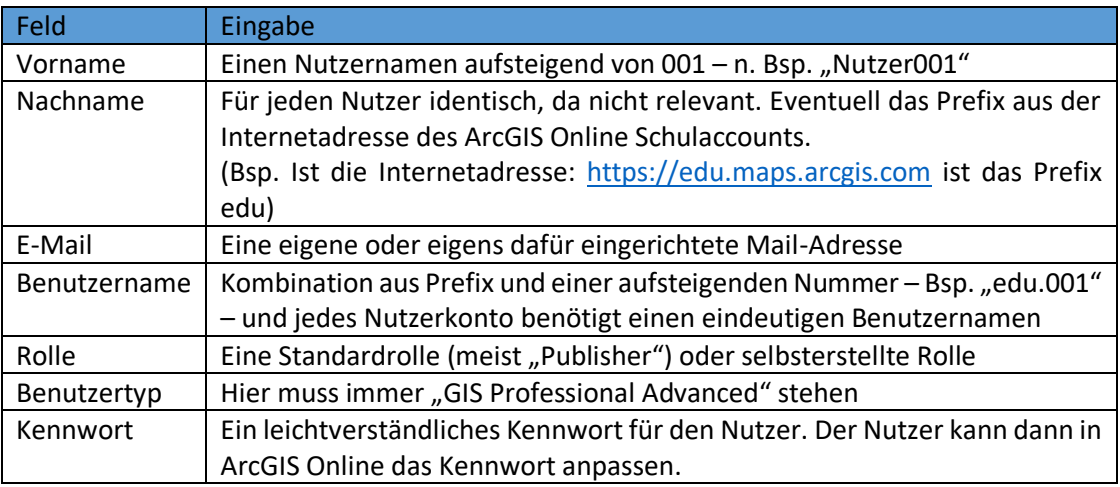

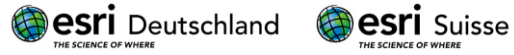

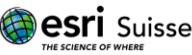

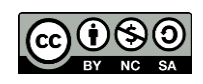

Sobald man alle neuen Nutzer in die CSV-Datei eingetragen hat, könnte sie wie folgt aussehen:

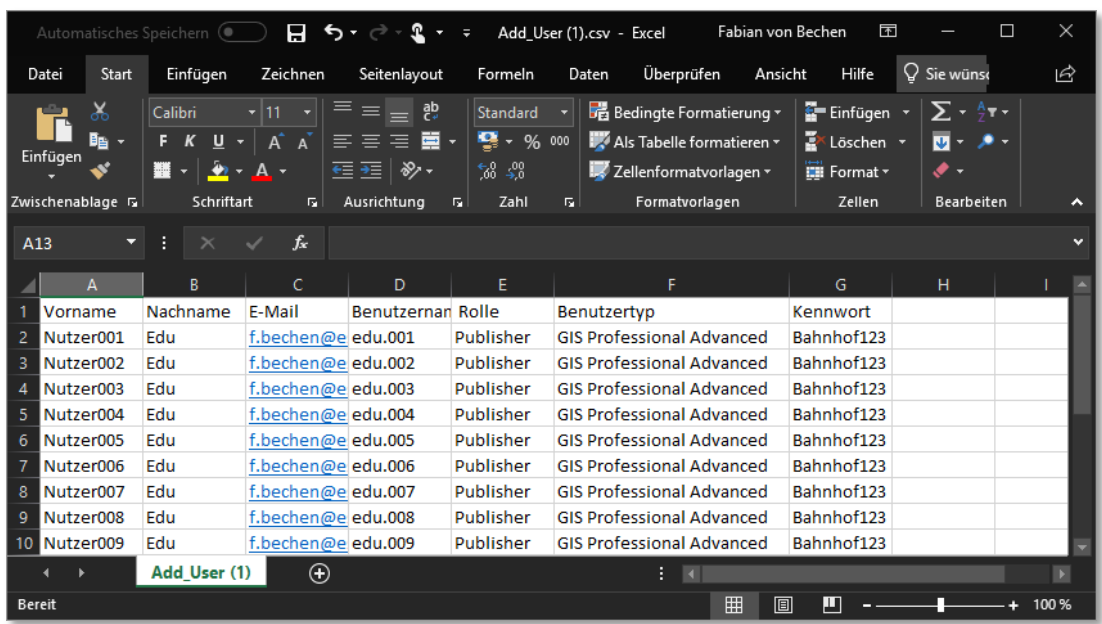

Die Tabelle muss nun als CSV-Datei abgespeichert und geschlossen werden.

Laden Sie diese nun im Dialog hoch.

Wenn das hochladen der CSV-Datei erfolgreich war, erscheint folgendes Fenster:

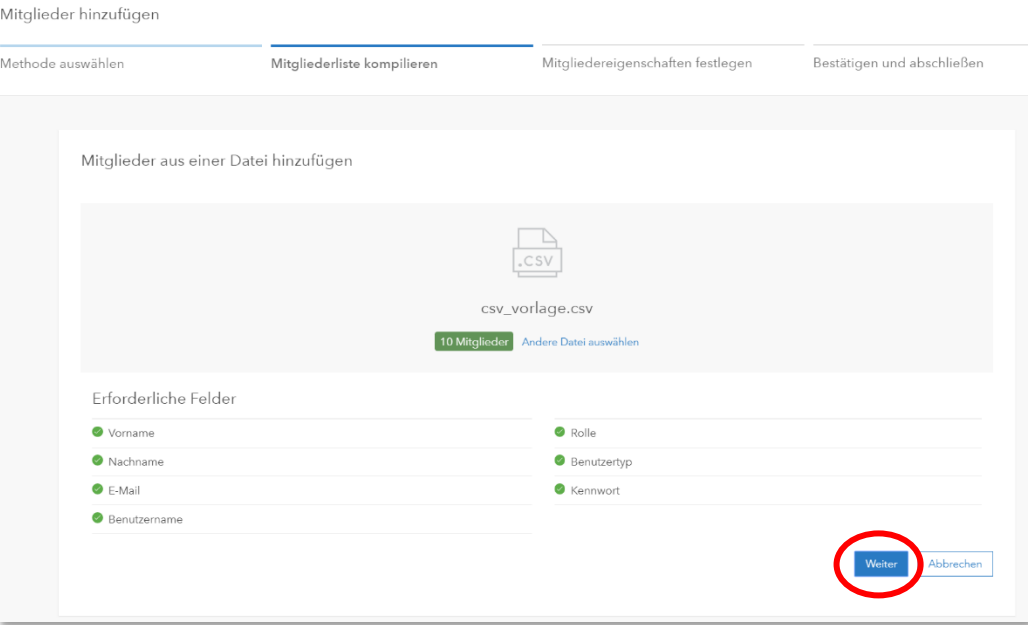

Bevor die Neumitglieder nun endgültig hinzugefügt werden können, muss die [Credit-Zuweisung](http://doc.arcgis.com/de/arcgis-online/administer/configure-credits.htm) und die Gruppen Zuweisung erfolgen.

Eine Zuweisung um die 100-150 Credits für die Schüler Nutzerkonten ist vollkommen ausreichend und kann später immer noch angepasst und geändert werden. Der Vorteil hierbei ist: Kein Schüler oder Nutzer dieser Konten kann über sein Limit hinaus Credits verbrauchen. Für was man alles wie viel Credits benötigt, wird in der [ArcGIS Online Hilfe beschrieben.](http://doc.arcgis.com/de/arcgis-online/reference/credits.htm)

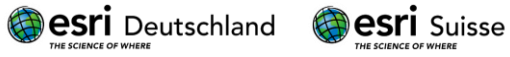

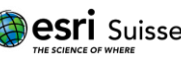

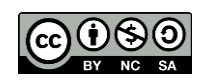

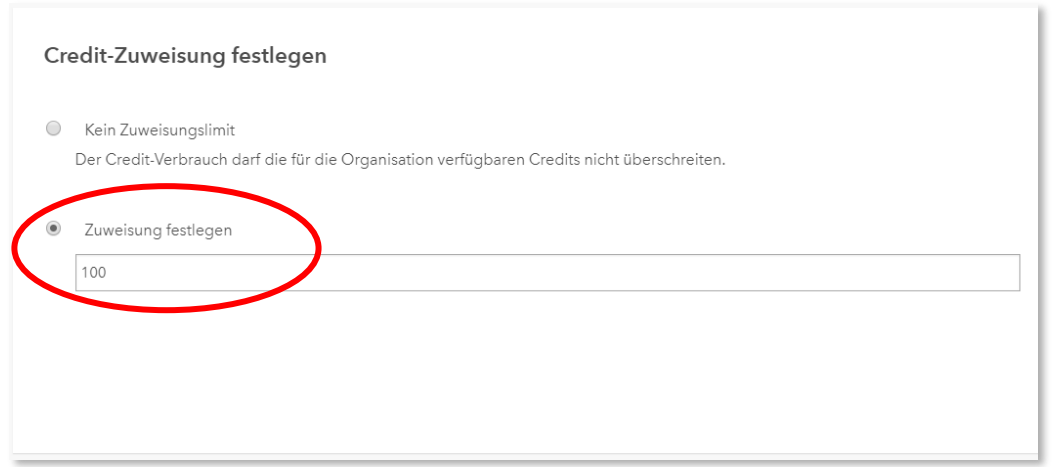

Nun müssen noch die Gruppen, zu denen die Nutzer hinzugefügt werden sollen, bestimmt und per Häkchen bestätigt werden. Klicken Sie anschließend auf "Weiter".

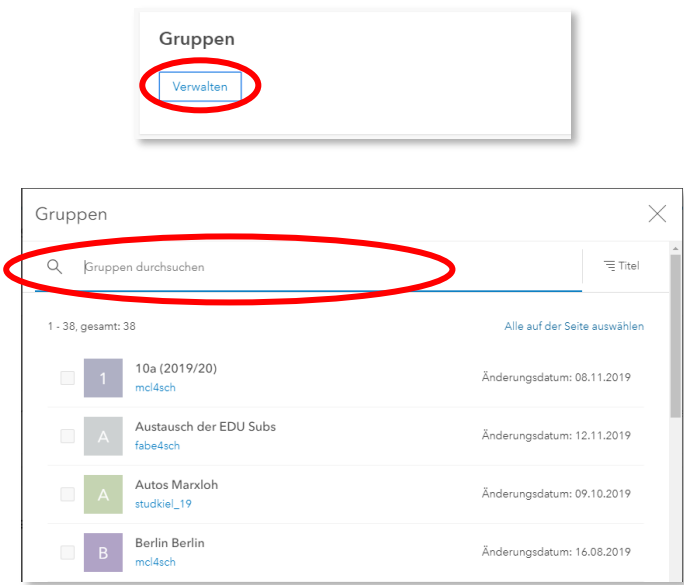

Im letzten Schritt erhalten Sie eine Zusammenfassung Ihrer Angaben. Stimmen diese, kann per "Mitglieder Hinzufügen" Button der Dialog beendet werden.

Die neuen Nutzer sind nun in den ArcGIS Online Schulaccount hinzugefügt worden und können mit Benutzernamen und Passwort an die Schüler verteilt werden.

Hier hilft auch wieder die CSV-Datei, welche man sich dann als Liste ausdrucken und Notizen machen kann.

Sobald der Schüler den Nutzer nicht mehr benötigt, können Inhalte gelöscht, das Passwort zurückgesetzt und das Konto an einen anderen Schüler übergeben werden.

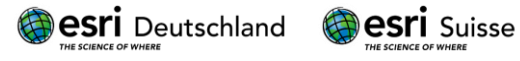

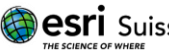

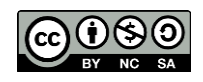